# Using the Self-Service Portal

*As of Aug. 8, 2022*

# Overview:

Before performing any of the following steps, first confirm that that you have completed the registration process for the self-service portal.

If you **have not yet registered,** you may do so on Crossroads > My Tools > My Access.

Once you have completed registration for the self-service portal, you may use this service to:

- 1. Reset your password
- 2. Recall your username, or
- 3. Unlock your account

### How to Access the Self-Service Password Reset Portal

Caregivers can access the password reset portal on peacehealth.org through either method below:

#### **Method 1) "Employees" Page**

- 1. Navigate to [https://www.peacehealth.org](https://www.peacehealth.org/)
- **2.** Scroll to the bottom of the page and click "**For Employees"**
- **3.** Find the blue box for "**My Access**"
- **4.** Click "**Sign In**"

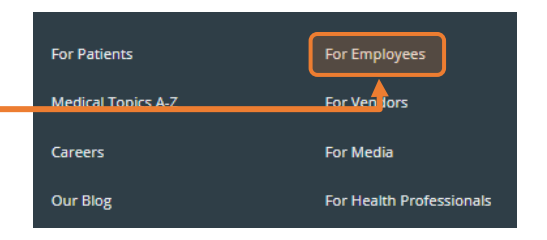

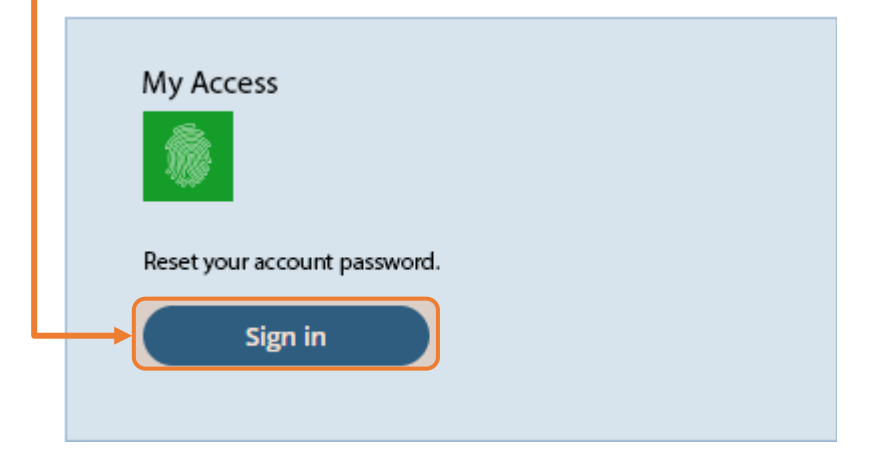

- **5.** Proceed to the next step in this document depending on your need:
	- a. [Locked Out of Account](#page-1-0)
	- b. [Password Resets](#page-1-1)
	- c. [Forgot Username](#page-2-0)

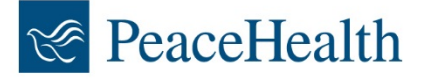

# Using the Self-Service Portal:

## <span id="page-1-0"></span>Locked Out of Account

Caregivers can unlock their account through the self-service portal as follows:

- 1. Navigate to the self-service portal
- **2.** Click **"Unlock Account"**
- **3.** Type in your user name
- **4.** Click "**Continue**"
- **5.** Select a verification method
	- a. *Answering security questions or receiving a text may be easiest if locked out of your account*
- **6.** Click "**Continue**"
- **7.** Successfully complete the verification method
- **8.** You should receive an email indicating your account has been unlocked and can now attempt to log in using your username and password.
- **ReaceHealth** What can we help you with? Forgot user name **Reset password Unlock account**
- *a. NOTE: You can retrieve your user name or password through the self-service portal if unknown by following the other instructions in this document*

*If you receive an email indicating that your account has been unlocked and you DID NOT initiate a self-service unlock, contact the Service Desk immediately at* **800-452-1425.**

## <span id="page-1-1"></span>Password Resets

Caregivers can reset their password through the self-service portal as follows:

- 1. Navigate to the self-service portal
- **2.** Click **"Reset password"**
- **3.** Type in your user name
- **4.** Click "**Continue**"
- **5.** Select a verification method
	- a. *Answering security questions or receiving a text may be easiest if locked out of your account*
- **6.** Click "**Continue**"
- **7.** Successfully complete the verification method
- **8.** You may now create a new password. Please ensure it meets the password requirements before continuing

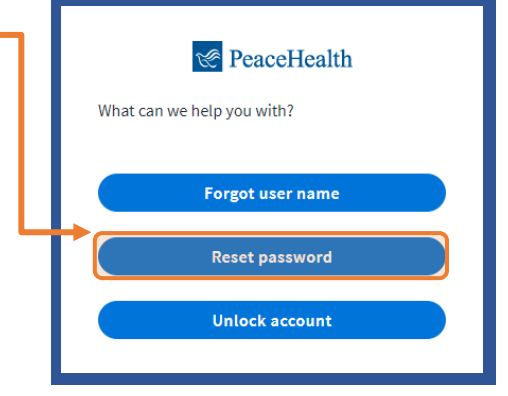

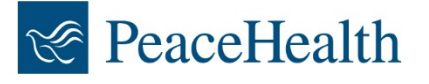

- **9.** Click "**Change password"**
- **10.** You should see a window indicating that you have successfully changed your password and can now attempt to log in as normal  $\bullet$

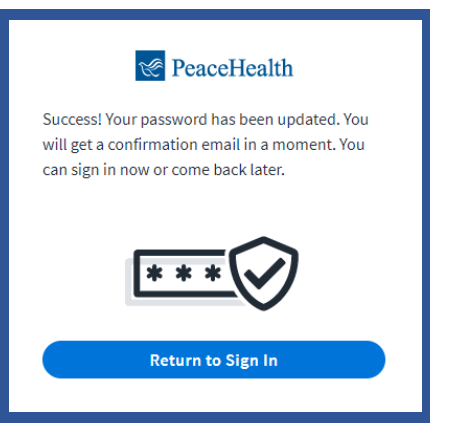

#### <span id="page-2-0"></span>Forgot Username

Caregivers can retrieve a forgotten user name as follows:

- 1. Navigate to the self-service portal
- **2.** Click **"Forgot user name"**
- **3.** Type in your registered email address
- **4.** Click "**Send email**"
- **5.** You will receive an email shortly with your user name at your alternate email address
- **6.** If you still cannot access your email address, please contact the Service Desk

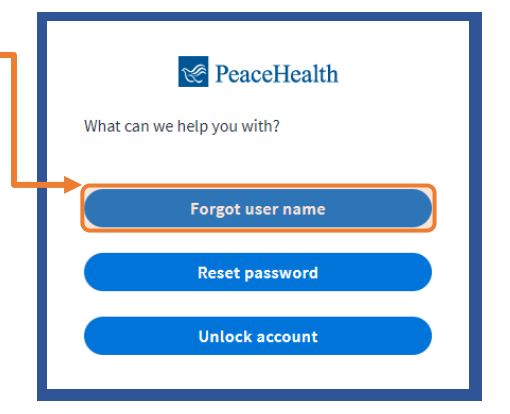

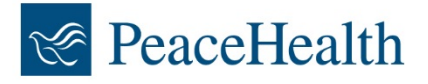